### 令和3(2021)年度 学術変革領域研究(A) 研究計画調書(総括班・計画研究) 応募情報(Web入力項目)作成・入力要領

応募内容の確認及び審査資料の作成は、応募書類のうち、「研究計画調書」応募情報(Web入 力項目)に基づいて行うため、応募情報(Web入力項目)の入力内容によっては当該応募研究課 題が審査に付されないことや審査の結果に影響を及ぼすことがあります。作成に当たっては十分注 意すること。

なお、入力内容の一部(課題名・組織情報・エフォート等)は、e-Rad に提供します。

「計画研究 研究計画調書作成」を選択し、「受付中研究種目一覧」画面から、学術変革領域研究 (A)の「応募情報入力」を選択してください。「研究計画調書管理」画面が表示されます。次に、 入力する応募情報(「研究課題情報」、「主な現有設備」、「各経費の明細及びその必要性」、「研 究費の応募・受入等の状況」)の「応募情報入力」を選択してください。なお、入力画面において、 左上の「Japanese ▶ English」ボタンをクリックすると、英語表記の入力画面に切り替わります。

### 「研究課題情報」入力画面

#### 1. 仮領域番号

領域代表者から連絡される仮領域番号を必ず入力すること(誤入力の場合、入力完了できませ  $h_{\circ}$ )。

#### 2.研究項目番号

「総括班」は「X00」とすること。研究テーマや研究領域における役割などにより、「総括班以 外の計画研究」や「公募研究」をグループ化した研究項目を設定する場合には、グループごとに 「A01」、「A02」、「B01」などの番号を付し、該当する研究項目番号を必ず入力すること。 なお、研究項目を設定しない場合には、「A01」を入力すること。

#### 3.研究代表者氏名

e-Rad に登録されている研究代表者の情報が自動表示されます。氏名が正しく表示されているか どうか確認すること。誤りがある場合は、入力データを一時保存した上で所属研究機関の事務局に 連絡し、その指示に従うこと。

#### 4.研究代表者所属研究機関・部局・職

e-Rad に登録されている研究代表者の情報が自動表示されます。研究計画調書作成時点での所属 情報が正しく表示されているかどうか確認すること。誤りがある場合は、入力データを一時保存し た上で所属研究機関の事務局に連絡し、その指示に従うこと。

#### 5.研究課題名

研究期間終了時までの研究内容を具体的に表すような研究課題名(一般的、抽象的な表現は避け ること。)を入力すること。全角文字のみ又は全角文字と半角文字が混在している場合は40字ま で、半角文字のみの場合は200字まで入力が可能である。

入力に当たっては、濁点、半濁点はそれだけで独立して1字とはなりませんが、アルファベッ ト、数字、記号等は全て1字として数えられて表示されることに留意し、化学式、数式の使用は極 力避けること(例:「Ca<sup>2+</sup>」は「C a 2 +」と入力。4字とカウントされる。)。

なお、採択後に研究課題名を変更することは認められないので留意すること。

#### 6.研究経費

研究計画に基づき、年度別・使用内訳別に応募研究経費を入力すること。その際、以下に記載し ている「対象となる経費(直接経費)」及び「対象とならない経費」に留意すること。また、研究 期間のいずれかの年度における研究経費の額が10万円未満の研究計画は公募の対象とならないの で、注意すること。

年度ごと、費目ごとの合計額については、入力後の確認画面において自動表示されるので、入力 した金額とあわせて確認すること。なお、総括班については、領域設定期間(5年間)の全ての年 度において、年度ごとの応募研究経費が表示されていることを確認すること。

入力に当たっては、金額は千円単位で入力し、千円未満の端数は切り捨てること。 また、該当のない費目については、必ず全ての欄に「0」を入力すること。

「対象となる経費(直接経費)」 研究計画の遂行に必要な経費(研究成果の取りまとめに必要な経費を含む)を対象とします。

#### 「対象とならない経費」

次の経費は対象となりません。

- ① 建物等の施設に関する経費(直接経費により購入した物品を導入することにより必要となる 据付等のための経費を除く)
- ② 補助事業遂行中に発生した事故・災害の処理のための経費
- ③ 研究代表者又は研究分担者の人件費・謝金
- ④ その他、間接経費(注)を使用することが適切な経費

注)研究計画の実施に伴う研究機関の管理等に必要な経費(直接経費の30%に相当する額)で あり、研究機関が使用するものです。 今回、公募を行う研究種目には間接経費が措置される予定ですが、研究代表者は、間接経費 を応募書類に記載しないでください。

#### 7. 最も関連の深い小区分

当該応募研究課題の研究内容に最も関連が深いと思われる小区分を関連が深い順に二つまで選定 し入力すること(最低一つは選定すること。)。

小区分番号一覧は入力画面から呼び出すことができます。また、公募要領(72~91頁)にも 掲載しているので参照すること。

#### 8.研究代表者連絡先

研究代表者と直接連絡が必要な場合に備えた情報を入力すること(例えば、勤務先住所は、本部 所在地ではなく研究代表者が実際に勤務するキャンパスの所在地を入力すること。)。

#### 9.研究組織

学術変革領域研究(A)の計画研究については、必要に応じ「研究分担者」、「研究協力者」 を研究に参画させることができます。「研究代表者」、「研究分担者」、「研究協力者」の定義は、 公募要領38頁~40頁を参照すること。

また、「研究組織」は、次のことに留意して入力すること。

(1)研究組織(研究代表者)の入力

• 「区分」欄は「研究代表者」と自動表示されます。

<sup>・「</sup>研究者番号」、「氏名(フリガナ・漢字等)」、「年齢(令和3(2021)年4月1日現 在)」、「所属研究機関・部局・職」は、e-Rad に登録されている研究代表者の情報が自動表 示されます。情報が正しく表示されているかどうか確認すること。

- ・**「学位」欄**は研究代表者が入力すること。
- ・「役割分担」欄には、令和3(2021)年度の研究実施計画に対する分担事項を中心に、研究代 表者、研究分担者がどのように協力して研究を行うのか、それぞれの関連が分かるように研究 代表者が研究分担者の分も含めて入力すること。
- ・「2021 年度研究経費」欄は、研究計画に基づき、研究代表者及び研究分担者への配分額を千 円単位で研究代表者が研究分担者の配分額も含めて入力すること。

各研究者への配分額の合計金額が画面に表示されている「2021 年度の研究経費(千円)」 の金額と一致していることを確認すること。一致しない場合は、入力後の確認画面において エラーが表示されるので修正すること。

· 「エフォート」欄は、本応募研究課題が採択された場合を想定した時間の配分率(1~10 0の整数)を入力すること。

時間の配分率の決定に当たっては、総合科学技術会議におけるエフォートの定義である「研 究者の年間の全仕事時間を100%とした場合、そのうち、当該研究の実施に必要となる時 間の配分率(%)」という考え方で決定すること。なお、「全仕事時間」とは研究活動の時 間のみを指すのではなく、教育活動等を含めた実質的な全仕事時間を指す。

また、本応募研究課題が採択された際には、改めて、その時点におけるエフォートを確認し、 エフォートに変更がある場合には、e-Rad 上で修正した上で交付申請手続きを行うこととなり ます。

#### (2)研究組織(研究分担者)の入力

- ·研究組織(研究分担者)の入力欄は入力画面左側の「追加」ボタンを人数分押すことでデー タ入力欄が表示されます。
	- 使用しないデータ入力欄(入力したが使用しない場合や全く入力しなかった場合)につい ては、左側の「削除」ボタンを押してデータ入力欄を削除すること。
	- 画面最下部に表示される「研究組織人数」欄は、データ入力欄の数により自動表示されま す。「研究組織人数」欄の数字と実際に入力したデータの合計人数が合わない場合は、入力 後の確認画面においてエラーが表示されるので、入力しなかったデータ入力欄は必ず削除す ること。
- ・「区分」欄は「研究分担者」と自動表示されます。
- ・研究分担者の「氏名(フリガナ・漢字等)」、「年齢(令和3(2021)年4月1日現在)」、 「所属研究機関・部局・職」は、研究者番号を入力し、「検索」ボタンをクリックすると、 当該研究分担者の情報が表示されるので「OK」ボタンをクリックすること。

なお、当該研究分担者が複数の研究機関に所属していることがあるので、どの研究機関の所 属として応募するか、事前に必ず研究分担者に確認すること。

- ・「学位」欄、「エフォート」欄は、研究分担者が研究分担者の承諾手続きの過程で入力した 内容が表示されます。
- ・「役割分担」欄、「2021 年度研究経費」欄は研究代表者が入力すること(記載方法は 「(1)研究組織(研究代表者)の入力」を参照すること。)。

#### 【研究分担者の承諾手続きについて】

- ・研究分担者を研究組織に加える場合、電子申請システムにより研究分担者及び研究分担者 が所属する研究機関から承諾等を得ることが必要です。
- ・研究者に研究分担者となることを依頼するには、「承諾状況」欄の「依頼する」にチェッ クを入れ、一時保存をすれば、登録した研究者に研究分担者になることを依頼します。 (あわせて、研究分担者になることを依頼した研究者に、必ず依頼した旨を連絡するこ と。)
- ・研究分担者及び研究分担者が所属する研究機関が承諾等を行うと「承諾状況」欄が「分担者 承諾」「機関承諾」に変わります。
- ・「承諾状況」欄が「分担者不承諾」又は「機関不承諾」の場合には、当該研究者を研究分担 者とすることはできません。当該欄の「削除」ボタンを押してデータ入力欄を削除すること。
- ·なお、研究分担者となることを依頼する場合には、必ず以下の内容を当該研究者に確認し

#### 承諾が得られることを踏まえた上で、依頼すること。

- ①当該研究課題について、研究計画の遂行に関して研究代表者と協力しつつ、補助事業者と して研究遂行責任を分担して研究活動を行う研究分担者となること
- ②科研費の補助条件(交付条件)及び以下の(a)(b)(c)を理解し、遵守するととも に研究代表者から分担金の配分を受け科研費を適正に使用すること
	- (a)学術研究に対する国民の負託及び科研費が国民の貴重な税金で賄われていることを 十分認識し、科研費を適正かつ効率的に使用するとともに、研究において不正行為を行 わないこと
	- (b)当該研究課題の交付申請前まで(交付決定後においては、研究代表者が日本学術振 興会に研究分担者の変更承認申請を行う前まで)に研究倫理教育教材(『科学の健全な 発展のために-誠実な科学者の心得-』日本学術振興会「科学の健全な発展のために」 編集委員会、研究倫理 e ラーニングコース (e-Learning Course on Research Ethics [eL CoRE])、APRIN e ラーニングプログラム(eAPRIN)等)の通読・履修をすること、又 は、「研究活動における不正行為への対応等に関するガイドライン」(平成26年8月 26日 文部科学大臣決定)を踏まえ研究機関が実施する研究倫理教育の受講をするこ と
	- (c)当該研究課題の交付申請前まで(交付決定後においては、研究代表者が日本学術振 興会に研究分担者の変更承認申請を行う前まで)に日本学術会議の声明「科学者の行動 規範一改訂版ー」や、日本学術振興会「科学の健全な発展のために一誠実な科学者の心 得ー」の内容のうち、研究者が研究遂行上配慮すべき事項について、十分内容を理解し 確認すること
- ※研究分担者の承諾手続きに当たっての動作環境、操作方法などの詳細は、電子申請システム の「操作手引」を参照すること。

(URL: https://www-shinsei.jsps.go.jp/kaken/topkakenhi/download-ka.html#tebiki)

(3)研究分担者以外の共同研究者は「研究協力者」となります。研究協力者については、当該研 究課題の研究組織に入力しないでください。研究計画調書内で研究協力者に言及する場合には、 総括班においては「総括班の目的、計画など」欄、総括班以外の計画研究においては「(a) 研究計画、研究方法など」欄等、全体の研究計画を説明する中で必要に応じて記載すること。

※以下の項目10~12については、ヒアリング研究領域選定後に入力することとなる。

#### 「主な現有設備」入力画面

10.主な現有設備

研究計画調書(添付ファイル項目)を踏まえ、この研究計画のために利用可能な現有機器類につ いて入力等を行うこと。

なお、共同利用設備や他の研究計画と共同利用する場合には、週当たりの利用可能時間、その他 の説明を備考に入力すること。また、設置年度には西暦を入力すること。

### 「各経費の明細及びその必要性」入力画面

#### 11. 各経費の明細及びその必要性

研究計画調書(添付ファイル項目)を踏まえ、この研究計画のために必要な各経費の明細等につ いて入力等を行うこと。

その際、以下に記載している「対象となる経費(直接経費)」及び「対象とならない経費」に 留意すること。また、研究期間のいずれかの年度における研究経費の額が10万円未満の研究計画 は公募の対象とならないので、注意すること。

「対象となる経費(直接経費)」 研究計画の遂行に必要な経費(研究成果の取りまとめに必要な経費を含む)を対象とします。 「対象とならない経費」 次の経費は対象となりません。

- ① 建物等の施設に関する経費(直接経費により購入した物品を導入することにより必要となる 据付等のための経費を除く)
- ② 補助事業遂行中に発生した事故・災害の処理のための経費
- ③ 研究代表者又は研究分担者の人件費・謝金
- ④ その他、間接経費(注)を使用することが適切な経費

注)研究計画の実施に伴う研究機関の管理等に必要な経費(直接経費の30%に相当する額)で あり、研究機関が使用するものです。 今回、公募を行う研究種目には間接経費が措置される予定ですが、研究代表者は、間接経費 を応募書類に記載しないでください。

研究経費と使用内訳は、各経費の明細の入力内容から自動で計算されます。各経費の明細欄は、 入力画面左側の「追加」ボタンを必要数押すことでデータ入力欄が表示されます。使用しないデー タ入力欄(入力したが使用しない場合や全く入力しなかった場合)については、左側の「削除」ボ タンを押してデータ入力欄を削除すること。金額は千円単位で入力し、千円未満の端数は切り捨て ること。各経費の明細の入力が全て完了したら、再計算ボタンをクリックすること。

各経費の明細の入力に当たっては、以下の点に留意すること。ただし、以下の例に限らず、各事 項をどの費目とするかについては、所属研究機関の会計規程等にのっとって記入すること。

#### ○設備備品費

多数の図書、資料を購入する場合は、「西洋中世政治史関係図書」のように、ある程度、図書、 資料の内容が判明するような表現で入力すること(図書について、設備備品として取り扱わない場 合についても、同様に記入すること。)。また、機械器具の場合は、単に○○○一式とするだけで なく、その内訳も入力すること。

#### ○設備備品費の必要性

入力した設備備品費の必要性及び内訳について入力すること。主要なものや高額なものについ ては、その性能が研究上必要であり、現有設備の活用ができない理由などを入力すること。なお、 研究計画のいずれかの年度において、設備備品費が当該年度の全体の研究経費の90%を超える場 合には、当該経費の研究遂行上の必要性及び内訳についても入力すること。また、一つの設備備品 を研究費の合算使用で購入する場合などには、本応募研究課題で使用する額を単価の欄に入力し、 合算使用である旨をこの欄に入力すること。

### ○消耗品費

薬品、実験用動物、ガラス器具等その品名ごとに入力すること。

#### ○旅費

研究代表者、研究分担者及び研究協力者の海外・国内出張(資料収集、各種調査、研究の打合 せ、研究の成果発表等)のための経費(交通費、宿泊費、日当)等を、その事項ごとに入力するこ こと。

#### ○人件費・謝金

資料整理、実験補助、翻訳・校閲、専門的知識の提供、アンケートの配付・回収、研究資料の 収集等を行う研究協力者(ポストドクター・リサーチアシスタント(RA)・外国の機関に所属す る研究者等)に係る謝金、報酬、賃金、給与、労働者派遣業者への支払いのための経費等を、その 事項ごとに入力すること。また、人件費・謝金の支出を予定している者の協力時の身分等(特任助 教、博士研究員、博士後期課程学生、博士前期課程学生 等)が明らかである場合にはその点も記 載すること。(例:資料整理(内訳:博士後期課程学生○人×○月)・△△△千円、公募要領63 頁参照)

#### ○その他

設備備品費、消耗品費、旅費、人件費・謝金のほか当該研究を遂行するための経費(例:印刷 費、複写費、現像・焼付費、通信費(切手、電話等)、運搬費、研究実施場所借り上げ費(研究機 関の施設において補助事業の遂行が困難な場合に限る)、会議費(会場借料、食事(アルコール類 を除く)費用等)、リース・レンタル費用(コンピュータ、自動車、実験機器・器具等)、機器修 理費用、旅費以外の交通費、研究成果発表費用(学会誌投稿料、ホームページ作成費用、研究成果 広報用パンフレット作成費用、一般市民を対象とした研究成果広報活動費用等)、実験廃棄物処理 費)、研究代表者・分担者の研究以外の業務の代行に係る経費(バイアウト経費、公募要領40頁 参照))等を、その事項ごとに入力すること。

○消耗品費、旅費、人件費·謝金、その他の必要性

入力した消耗品費、旅費、人件費・謝金及びその他の必要性・積算根拠について入力すること。 研究計画のいずれかの年度において、「旅費」又は「人件費・謝金」のいずれかの費目が当該年度 の全体の研究経費の90%を超える場合及び「消耗品費」又は「その他」で特に大きな割合を占め る経費がある場合には、当該経費の研究遂行上の必要性及び内訳についても入力すること。

### 「研究費の応募・受入等の状況」入力画面

#### 12. 研究費の応募・受入等の状況

「研究資金の不合理な重複や過度の集中にならず、研究課題が十分に遂行し得るかどうか」を 判断する際に参照するので、正確に入力すること。本研究の研究代表者の応募時点における 「(1)応募中の研究費」、「(2)受入予定の研究費」、「(3)その他の活動」について入力 及び確認をすること。

- ・「(1)応募中の研究費」の欄の先頭には、本応募研究課題について入力すること。
- ・「(1)応募中の研究費」、「(2)受入予定の研究費」欄には、科研費のみならず他の競争的 研究費等(国外のものを含む)についても入力すること。
- ・所属研究機関内で、研究活動等を職務として行うため配分されるような基盤的経費については、 「(1)応募中の研究費」又は「(2)受入予定の研究費」に入力しないでください。そのよう な経費を活用して行う研究活動等のエフォートは、「(3)その他の活動」に含まれます。また、 科研費の研究協力者として参画している研究課題に係るエフォートは、「(3)その他の活動」 に含まれます。

「(1)応募中の研究費」欄及び「(2)受入予定の研究費」欄は、入力画面左側の「追加」ボ タンを必要な回数押すことでデータ入力欄が表示されます。使用しないデータ入力欄(入力したが 使用しない場合や全く入力しなかった場合)については、左側の「削除」ボタンを押してデータ入 力欄を削除すること。

○「役割」

当該研究者の役割が研究代表者等の場合は「代表」、研究分担者等の場合は「分担」を選択す ること。

○「資金制度・研究費名 (配分機関名)」

科研費の場合には研究種目を選択すること。科研費以外の場合は「その他」を選択し、下段に 研究費の名称と配分機関名を入力すること。

○「研究期間」

研究期間を入力すること。

- ○「研究課題名」 研究課題名を入力すること。
- ○「研究代表者氏名」

役割欄で「分担」を選択した場合、当該研究課題の研究代表者(又はそれに相当する者)の氏 名を入力すること。

○「2021 年度研究経費(期間全体額)(千円)」

令和3(2021)年度に本人が受け入れ、自ら使用する研究費の直接経費の額(応募中のものは応 募額)を上段に入力し、あわせて研究期間全体で自ら使用する総額(予定額)を下段に入力するこ と。

役割欄で「分担」を選択した場合、令和3(2021)年度に本人が受け入れ、自ら使用する分担金 の額(予定額)を上段に入力し、あわせて研究期間全体で自ら使用する分担金の総額(予定額)を 下段に入力すること(分担金が配分されない場合は、それぞれ「0」を入力すること。)。

○「2021年度エフォート(%)」

本欄に入力する、「(1)応募中の研究費」、「(2)受入予定の研究費」及び「(3)その 他の活動」に係る全仕事時間を100%として、そのうち、「(1)応募中の研究費」及び

「(2)受入予定の研究費」の研究活動等の実施に必要となる時間の配分率(%)を入力すること。 「全仕事時間」とは研究活動の時間のみを指すのではなく、教育活動等を含めた実質的な全仕事時 間を指す。

科研費において、重複応募は可能であっても、重複して採択されることがない研究種目(特別 推進研究等)を入力する場合は、「ー」(ハイフン)と入力すること。

また、競争的研究費制度により研究を行う場合には、当該研究活動に係るエフォートを必ず入 力すること。本応募研究課題が採択された際には、改めて、その時点におけるエフォートを確認し、 エフォートに変更がある場合には、e-Rad 上で修正した上で交付申請手続きを行うこととなります。

○「研究内容の相違点及び他の研究費に加えて本応募研究課題に応募する理由」

応募中又は受入予定の研究費と本応募研究課題の研究内容の相違点及び他の研究費に加えて本 応募研究課題に応募する理由について、焦点を絞って明確に入力すること。

なお、科研費の研究代表者である場合は、研究分担者の分担金を含む、研究期間全体の直接経 費の総額を当該欄に入力すること。

## 【学術変革領域研究(A)-研究計画調書(「研究計画調書管理」画面)】※応募時

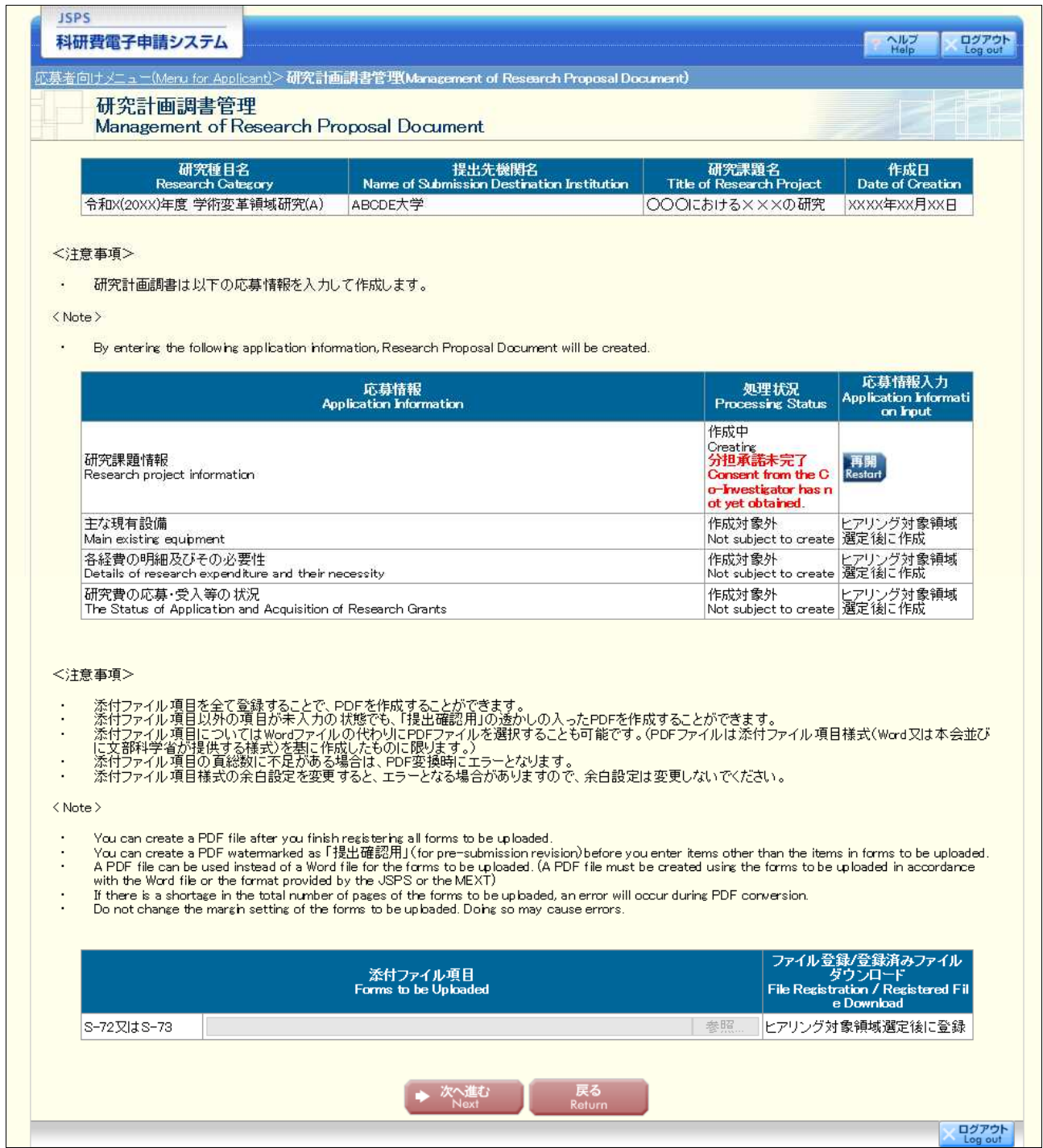

# 【学術変革領域研究(A)-研究計画調書】※応募時 ①

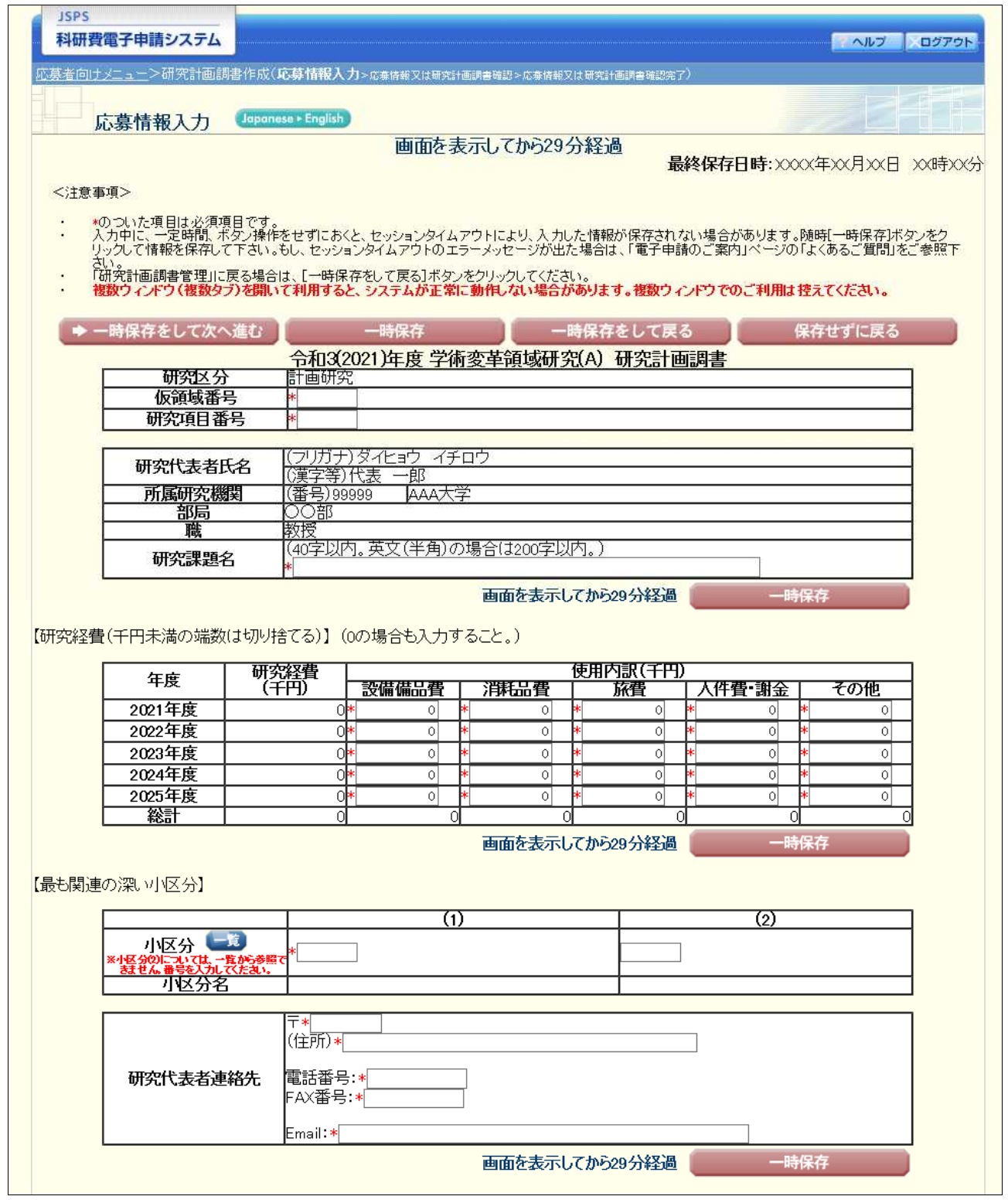

# 【学術変革領域研究(A)-研究計画調書】※応募時 ②

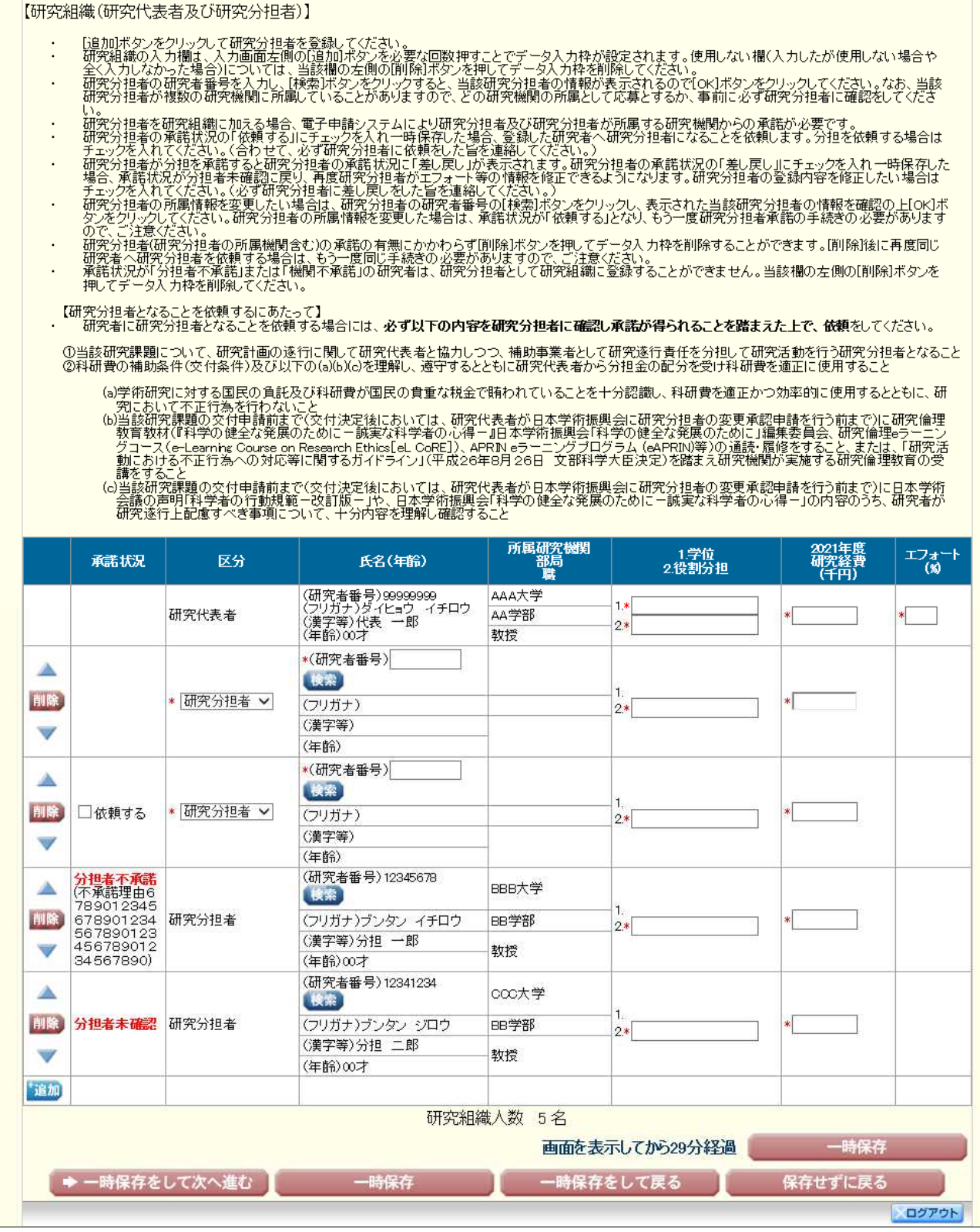

# 【学術変革領域研究(A)-研究計画調書(「研究計画調書管理」画面)】※ヒアリング研究領域選定後

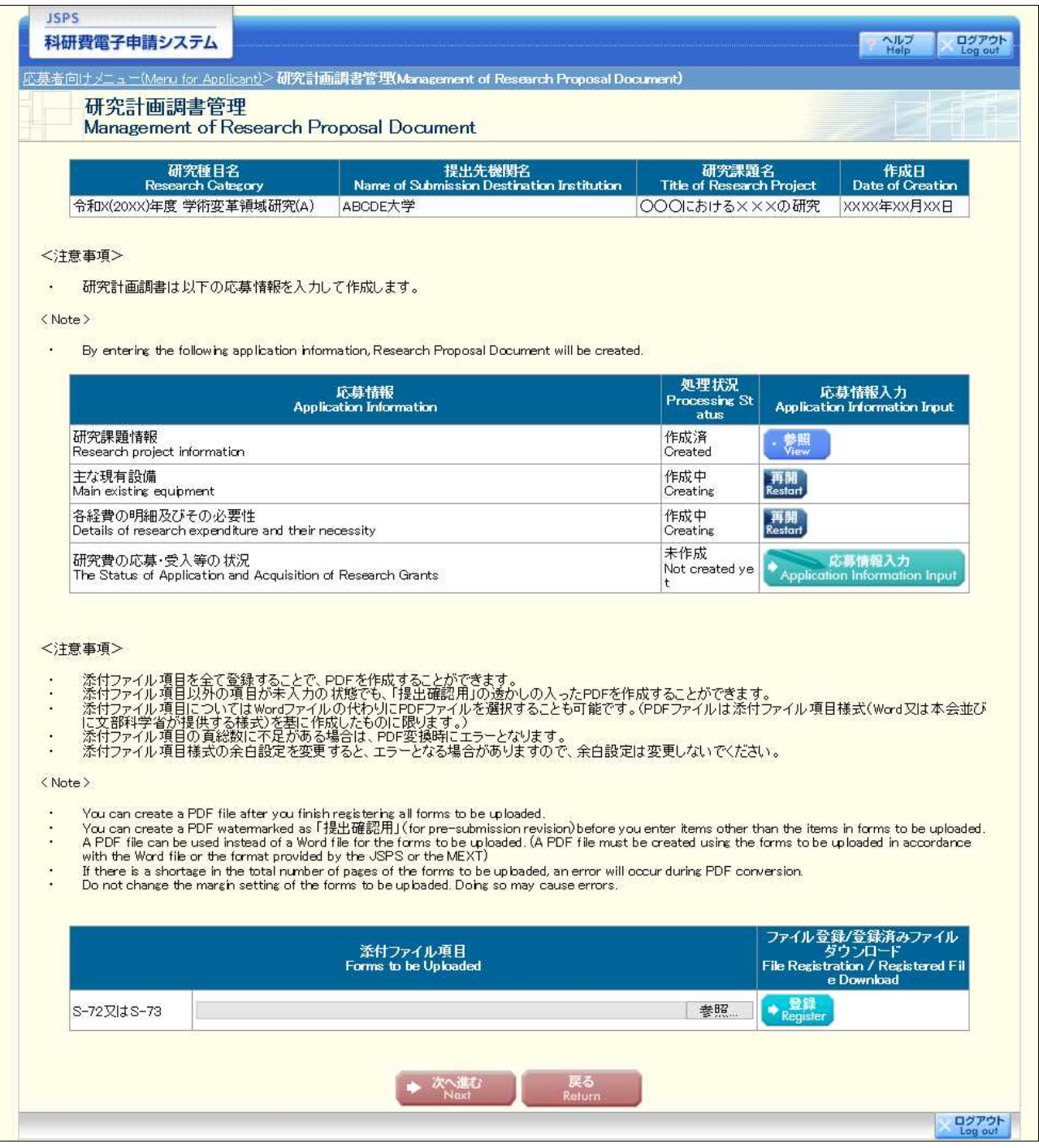

# 【学術変革領域研究(A)-研究計画調書】※ヒアリング研究領域選定後

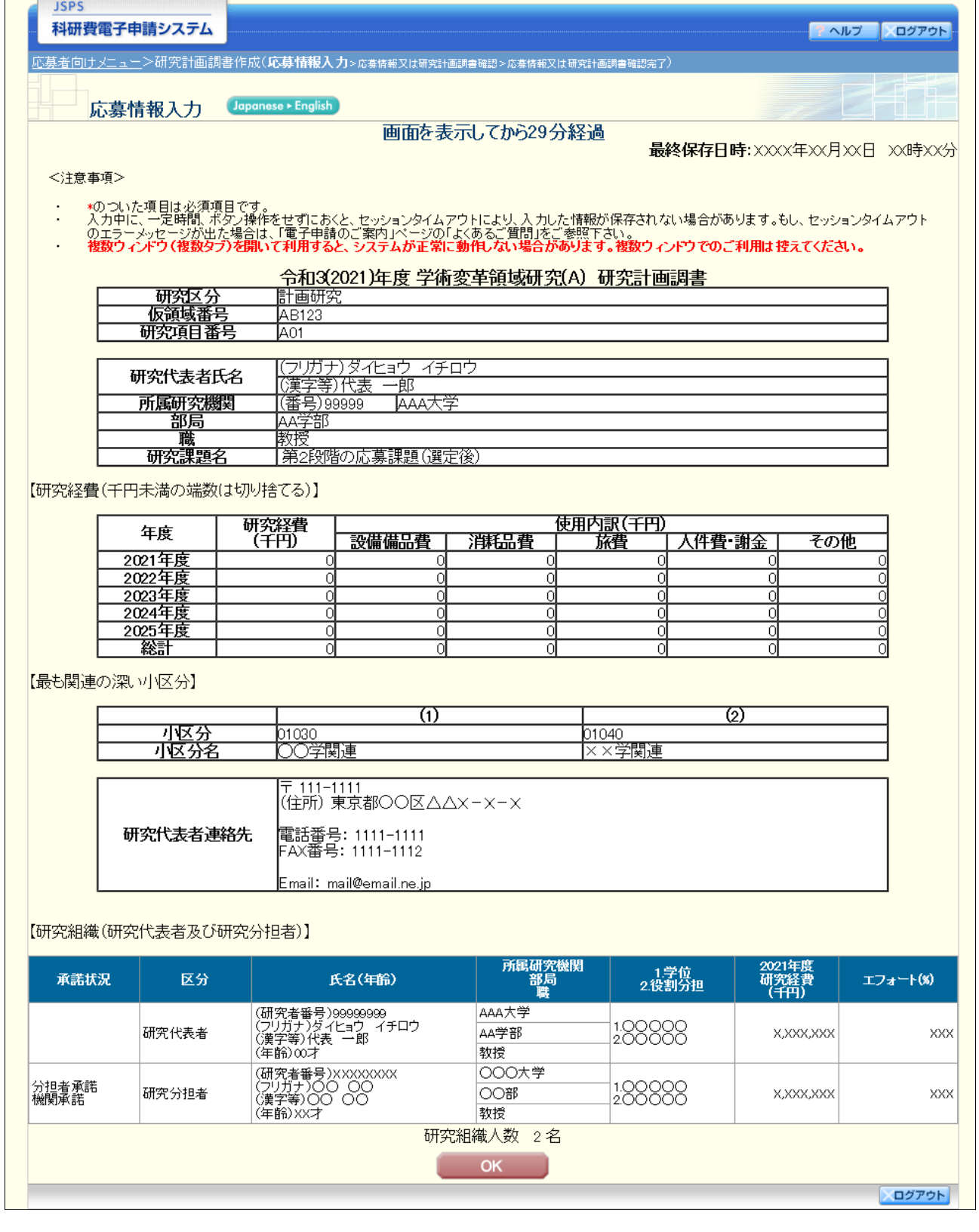

# 【学術変革領域研究(A)-研究計画調書(「主な現有設備」入力画面)】※ヒアリング研究領域選定後

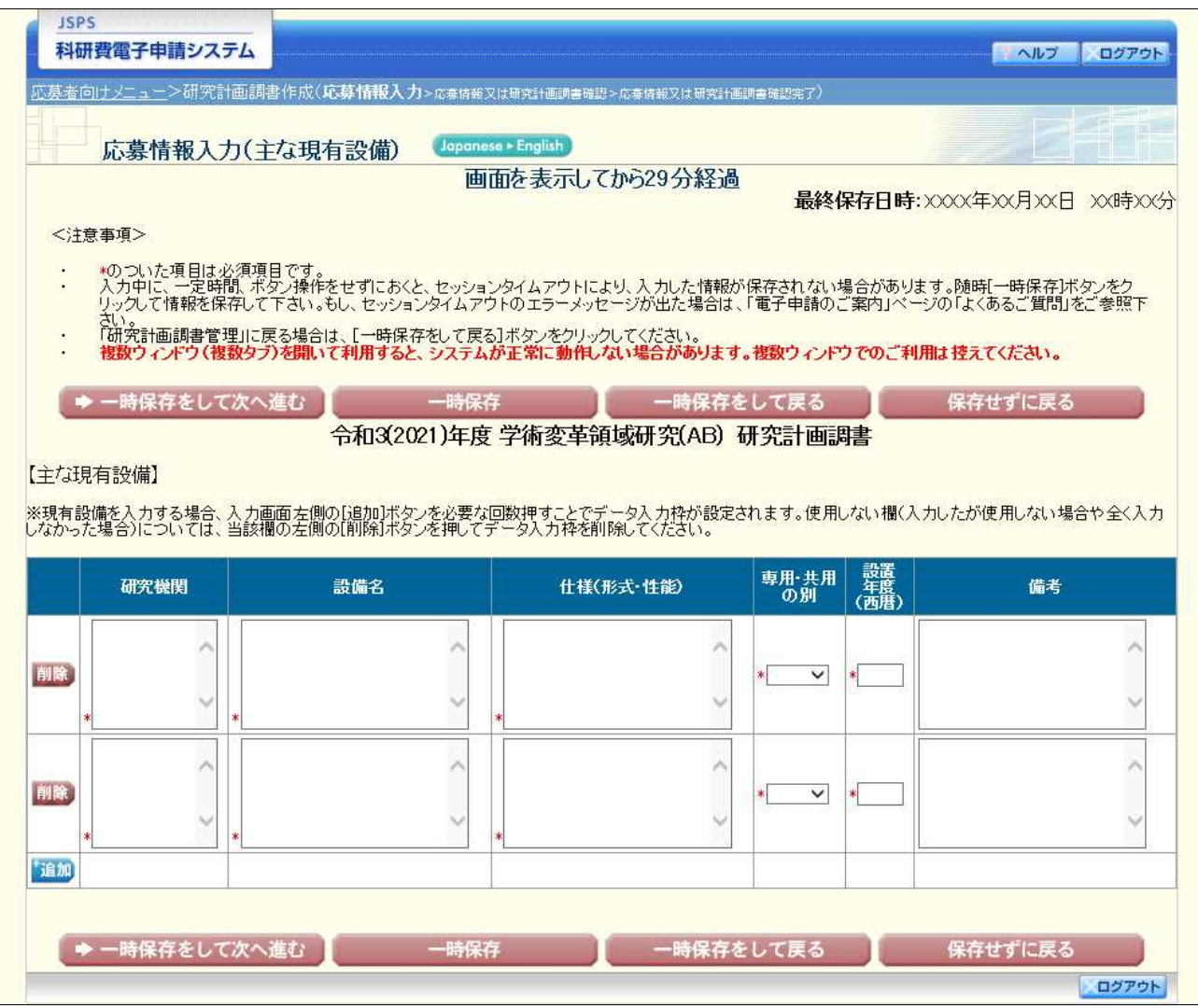

【学術変革領域研究(A)-研究計画調書(「各経費の明細及びその必要性」入力画面)】※ヒアリング研究領域選定後 ①

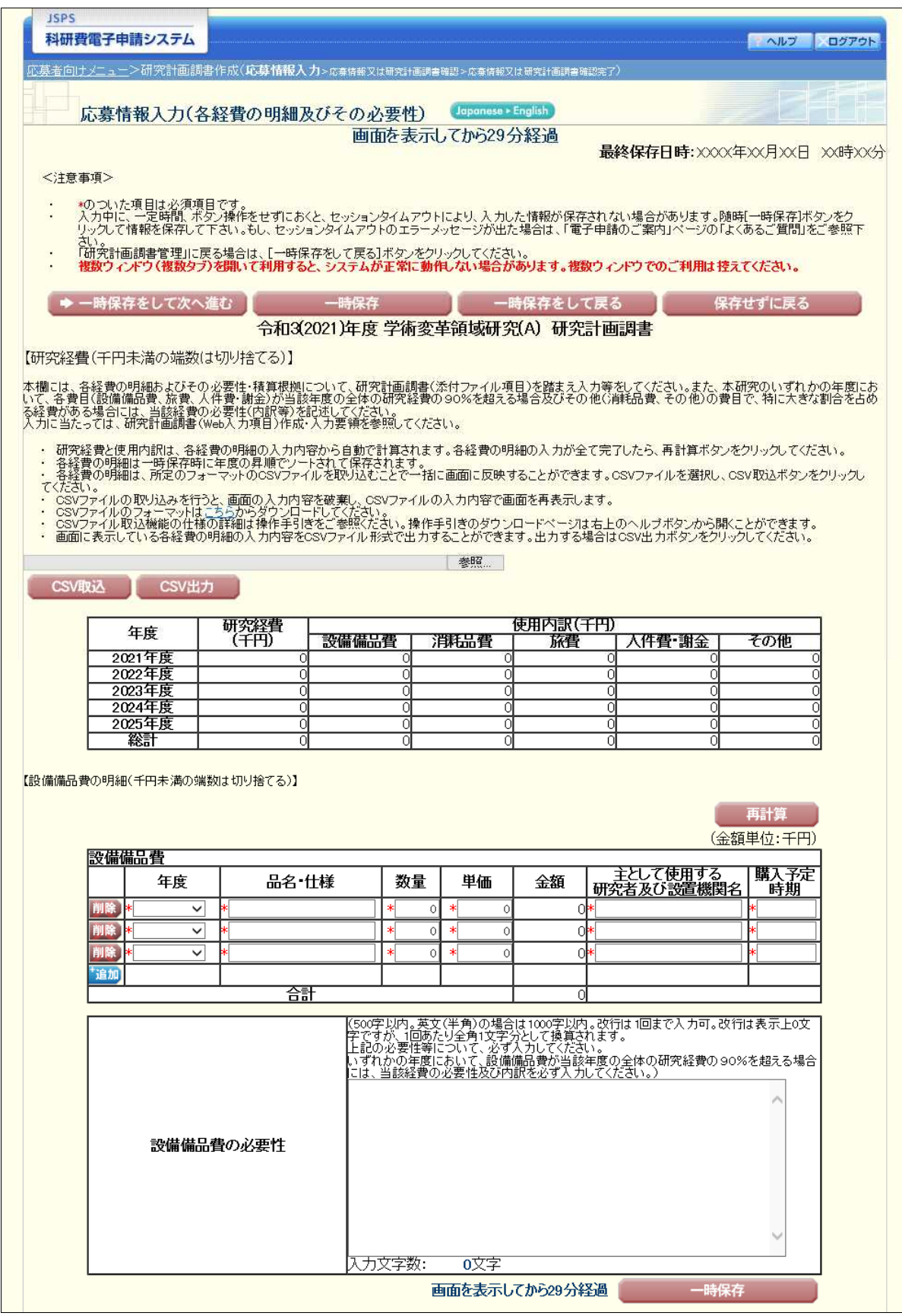

# 【学術変革領域研究(A)-研究計画調書(「各経費の明細及びその必要性」入力画面)】※ヒアリング研究領域選定後 ②

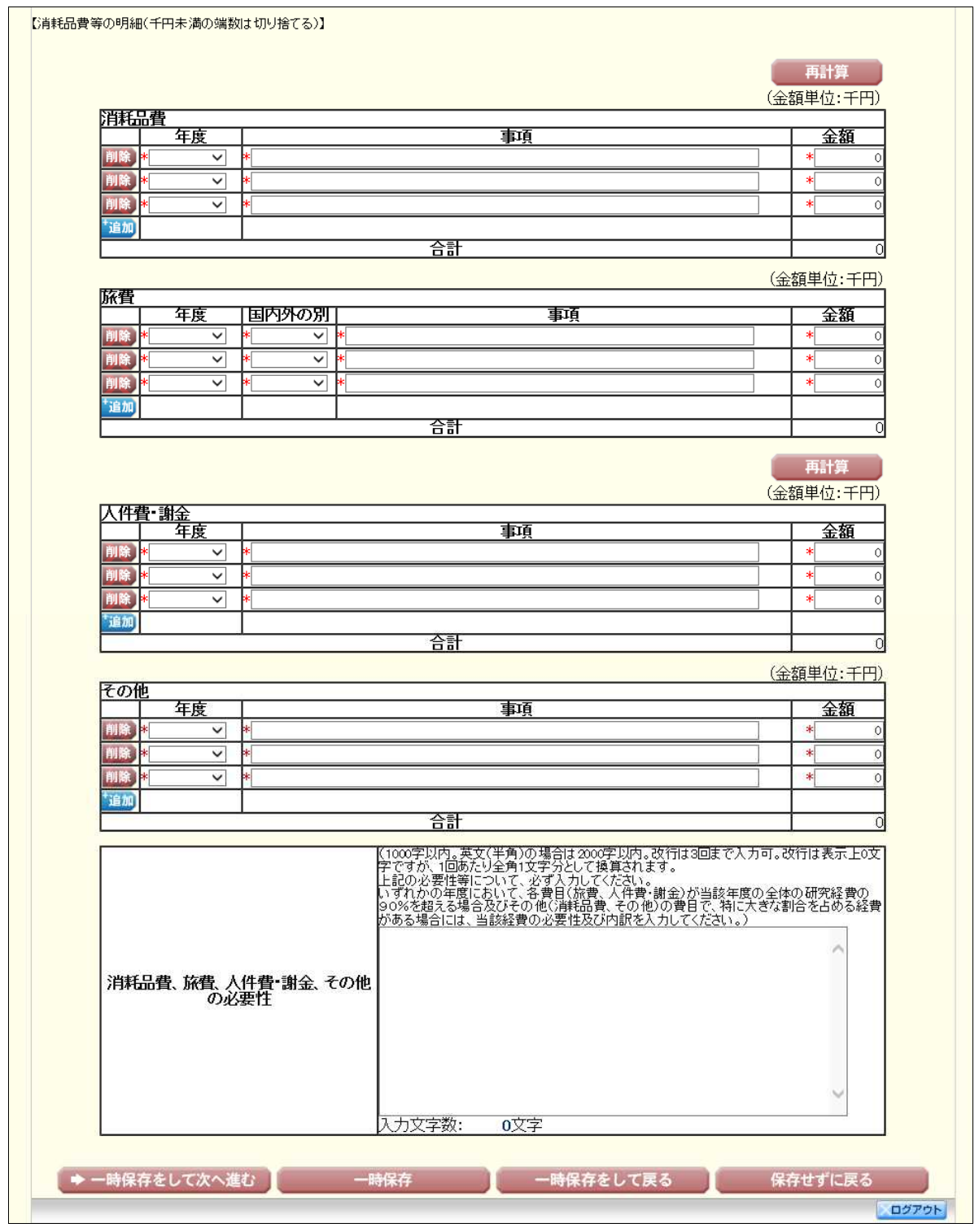

【学術変革領域研究(A)-研究計画調書(「研究費の応募・受入等の状況」入力画面)】※ヒアリング研究領域選定後

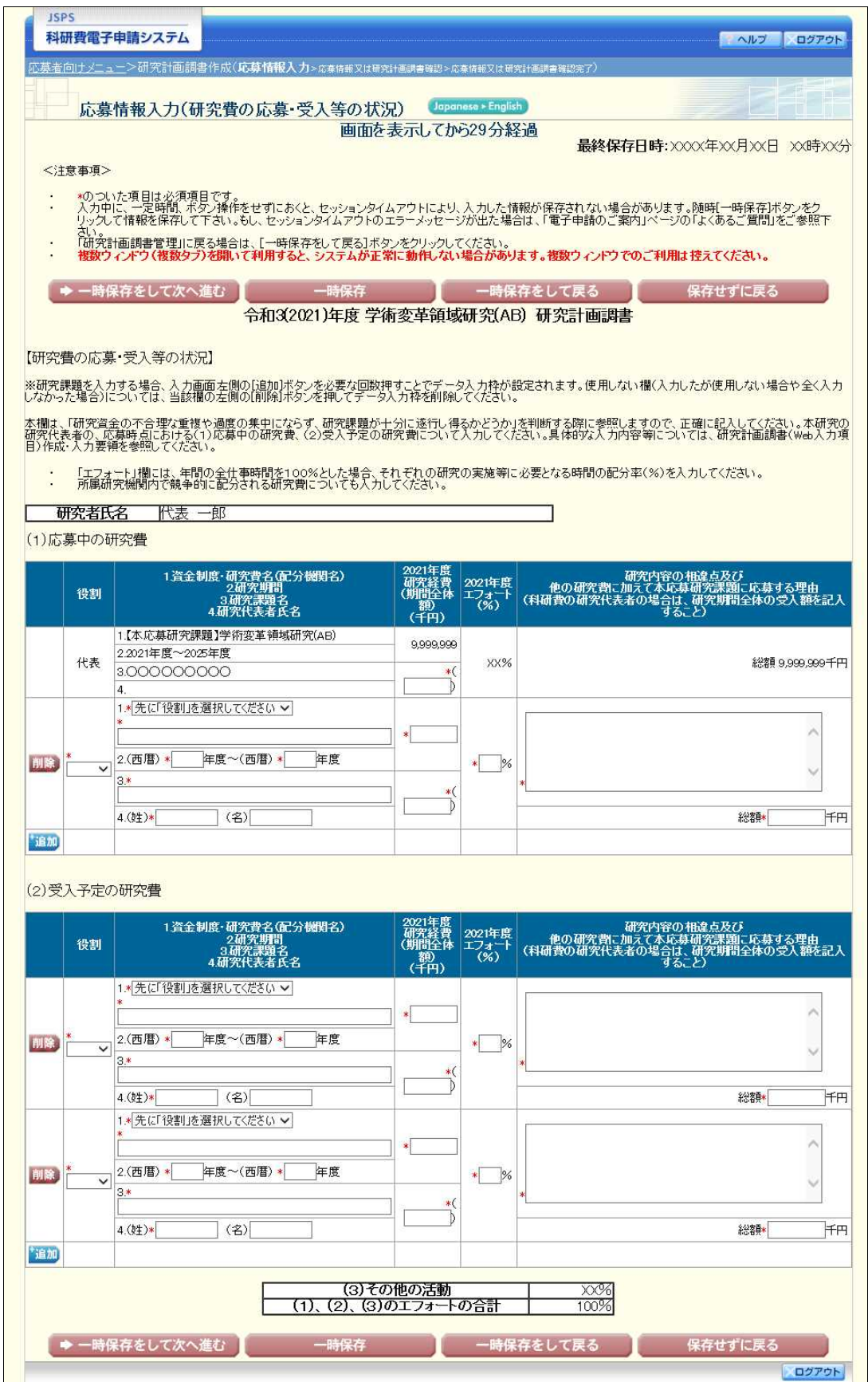

## 応募情報(Web入力項目)画面イメージ(英語版) 【学術変革領域研究(A)-研究計画調書】※応募時 ①

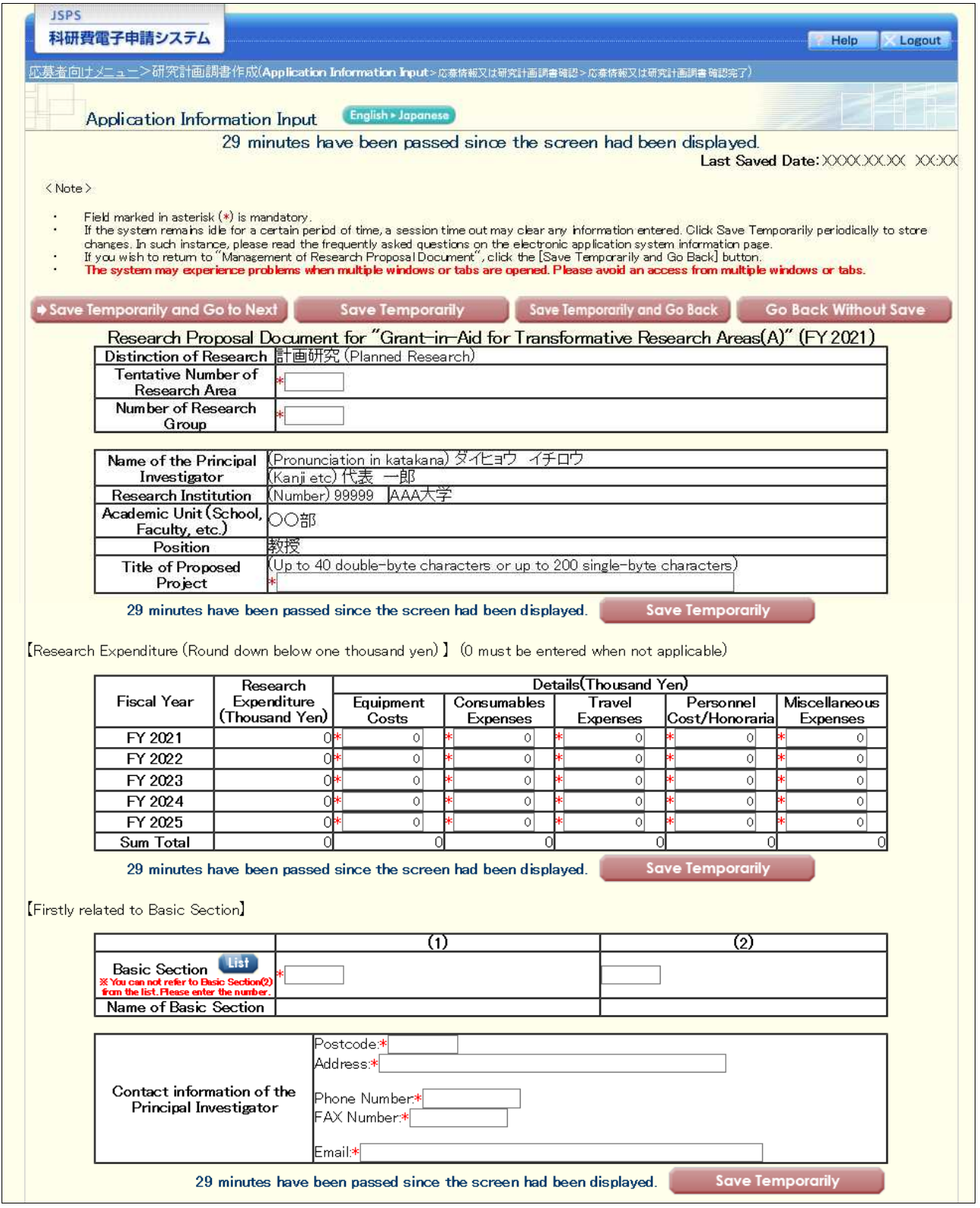

### 応募情報(Web入力項目)画面イメージ(英語版) 【学術変革領域研究(A)-研究計画調書】※応募時 ②

[Project Members List (Principal Investigator and Co-Investigator) ]

- Click [Add] button if you add Co-Investigator(s) (Co-I(s))
- Cick (Add) button it you add Co-Investigator(s) (Co-I(s).<br>Note: Click (Add) on the left-hand side of the window to insert additional Project Members List fields. Click Delete on the left-hand side of each field to<br>delete u
- 
- list for the application. The consent both from Co-Investigator him/herself and his/her research institution should be given on the electronic application system to list him/her
- The consent burn from out-investigator minimiterself and his/remessarch institution should be given on the eectronic application system to list nim<br>To make a request for Co-livestigators, check the checkbox at "Request" in registered in the field is provisionally requested to participate in the research project as a Co-Investigator. Check the checkbox again to confirm that you exekva was him/her to participate in the research project. (In addition, please contact him/her that you had made the Co-Investigator request on the system.
- system)<br>Intervention of the Co-<br>Investigator is obtained, the term "Return Back" will be displayed in the Status of Consent column of the Co-<br>Investigator. In case pressing the Temporarily Save after checking the checkbox
- if you want to update the affiliation information of Co-investigator, click (Search) button of Co-investigators Researcher Number, commm the displayed<br>his/her information, and then click [OK] button.Note that the status of
- The bestell button enables to delete the frame for the data input. Please take note that you have to follow the same procedure from the beginning, in case<br>you request the identical researcher to become a Co-Investigator ag
- Investigator to the project members. Press [Delete] button on the left hand side of that column and delete the frame into which the data is being entered.
- [When you request the researchers to become a Co-Investigator] hen you request the researchers to become a Co-investigator)<br>When you request the researchers to become a Co-investigator, y<mark>our official request should be based on the high probability in obtaining the consent</mark><br>from the C

OFor this research project, the Co-Investigator has to bear responsibility for the implementation of the research project in cooperation with the Principal Investigator.<br>②As well as the Co-Investigator understand and comply with both the KAKENHI supplementary conditions (funding conditions) and the terms stipulated in the

(a), (b) and (c) below, and to receive a share of KAKENHI from the Principal Investigator and use it properly

(a)The Co-Investigator has to recognize that citizens have placed trust in scientific research and that KAKENHI are funded with their tax, and you

(a)The Co-Investigator has to recognize that citizens have placed trust in scientific research and that KAKENHI are funded with their tax, and you therefore have to use KAKENHI are funded with the axy and you (b)The Co-In

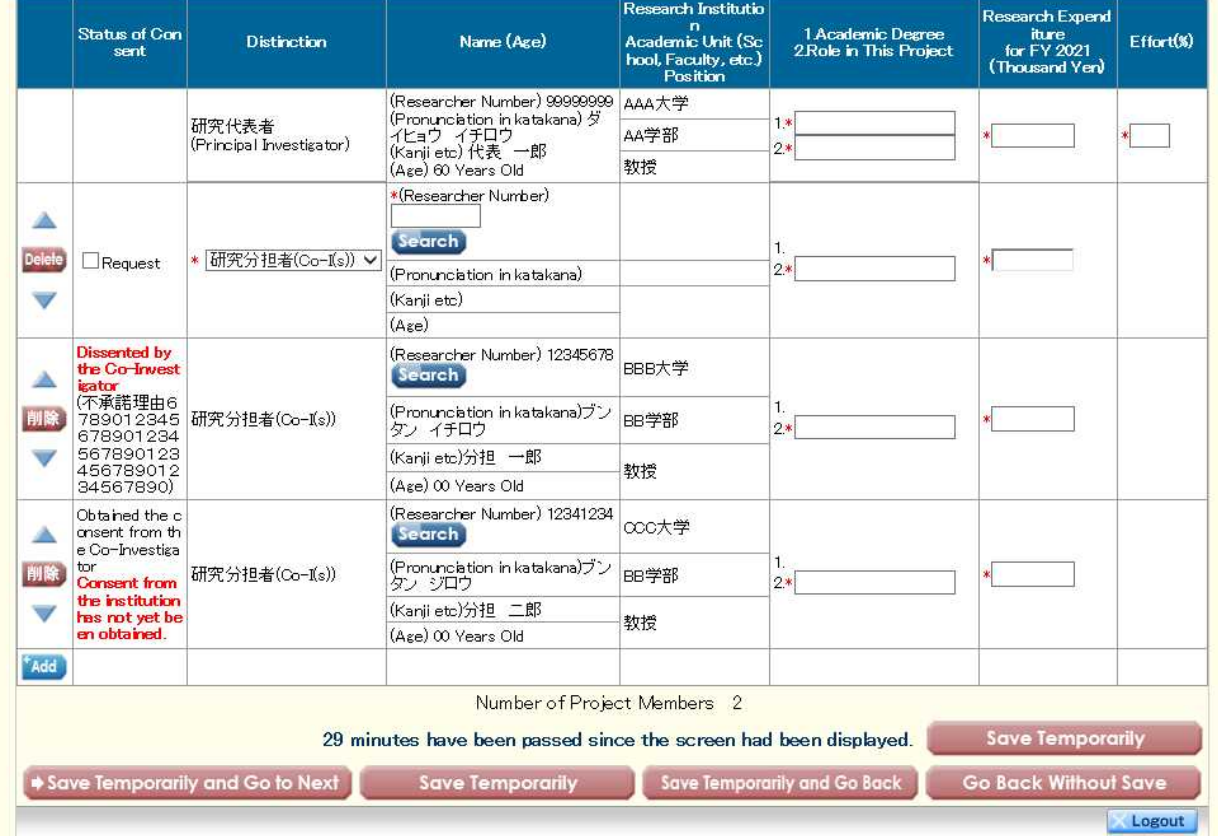

# 【学術変革領域研究(A)-研究計画調書】※ヒアリング研究領域選定後

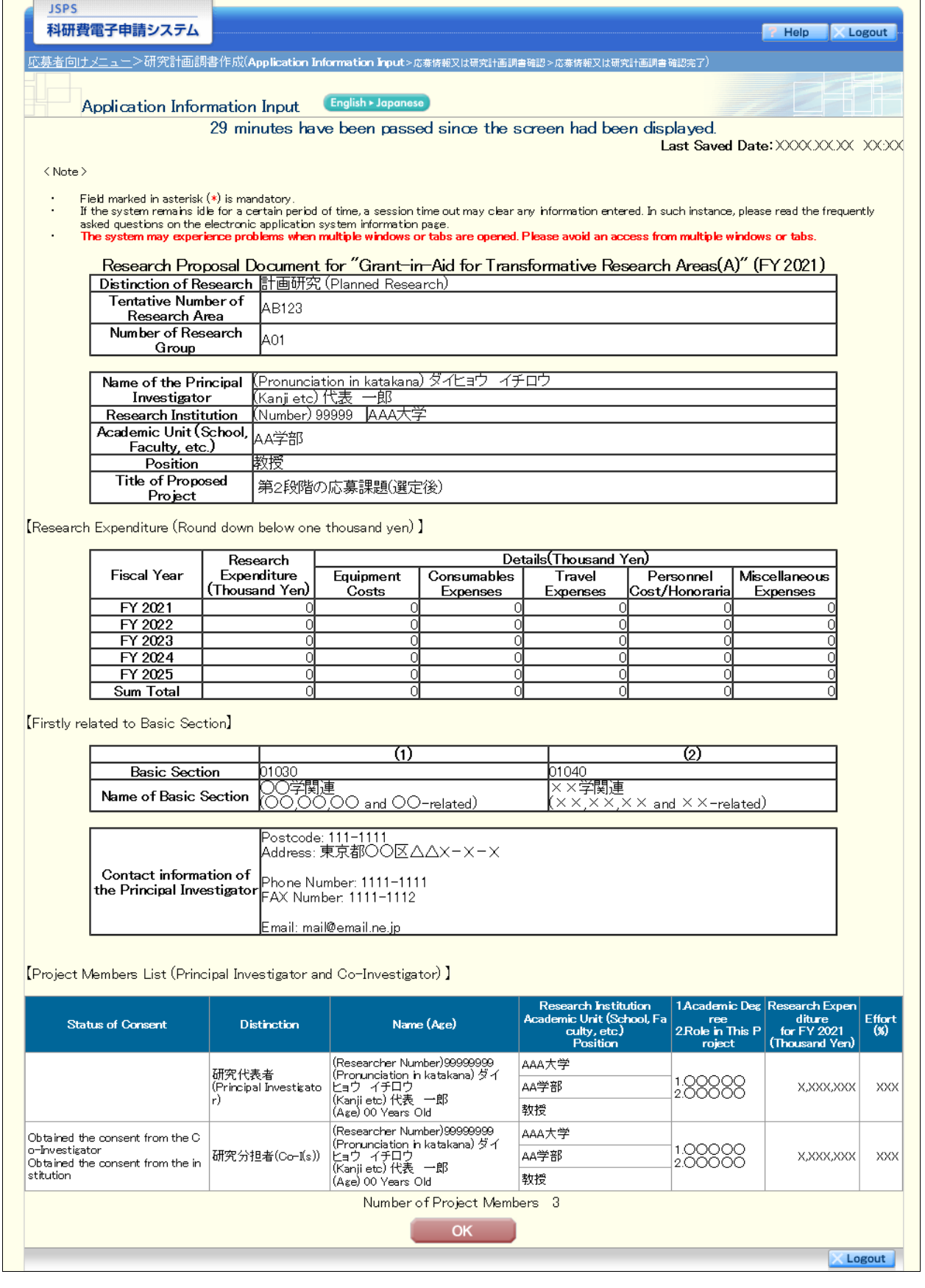

# 【学術変革領域研究(A)-研究計画調書(「主な現有設備」入力画面)】※ヒアリング研究領域選定後

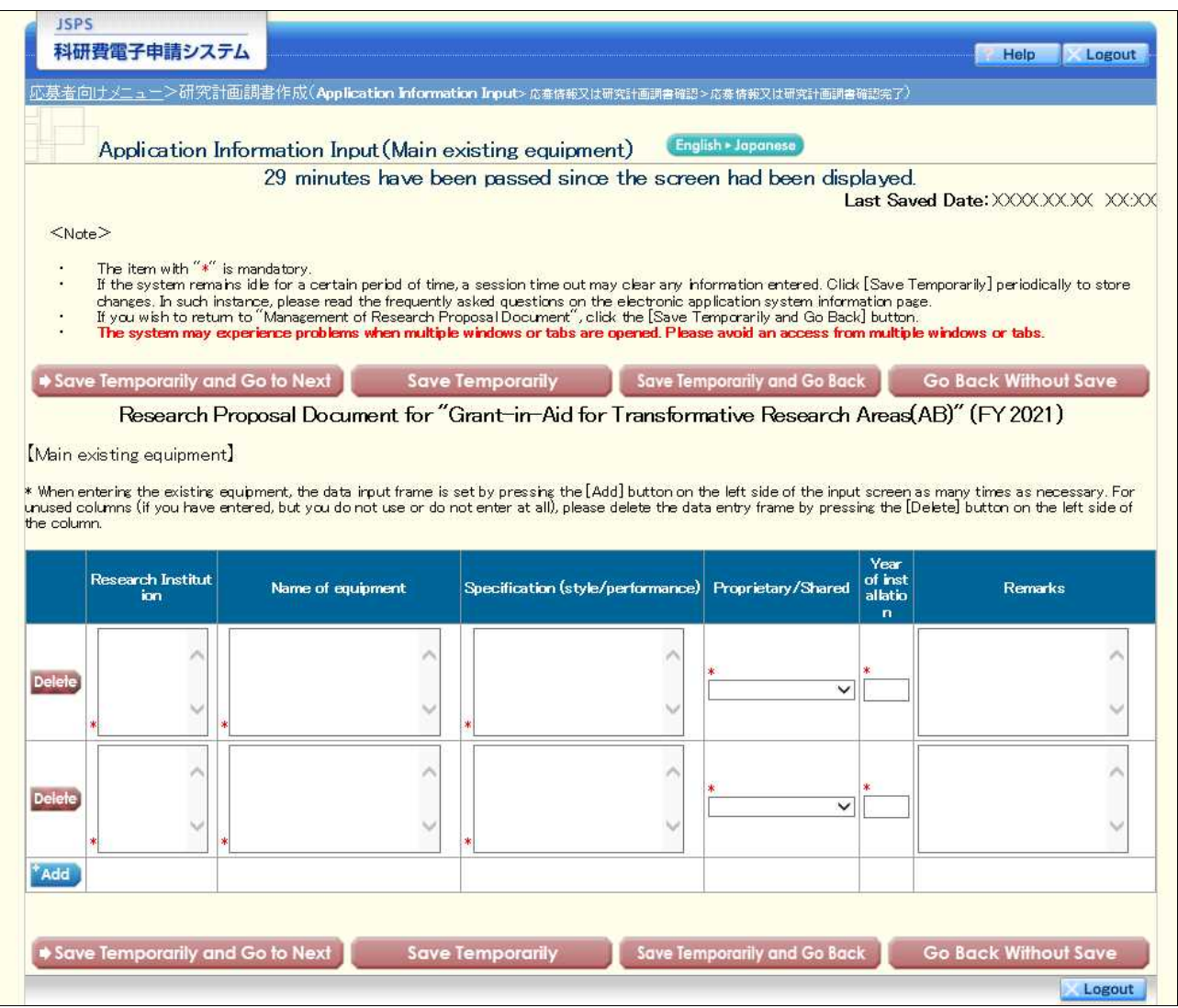

# 【学術変革領域研究(A)-研究計画調書(「各経費の明細及びその必要性」入力画面)】※ヒアリング研究領域選定後 ①

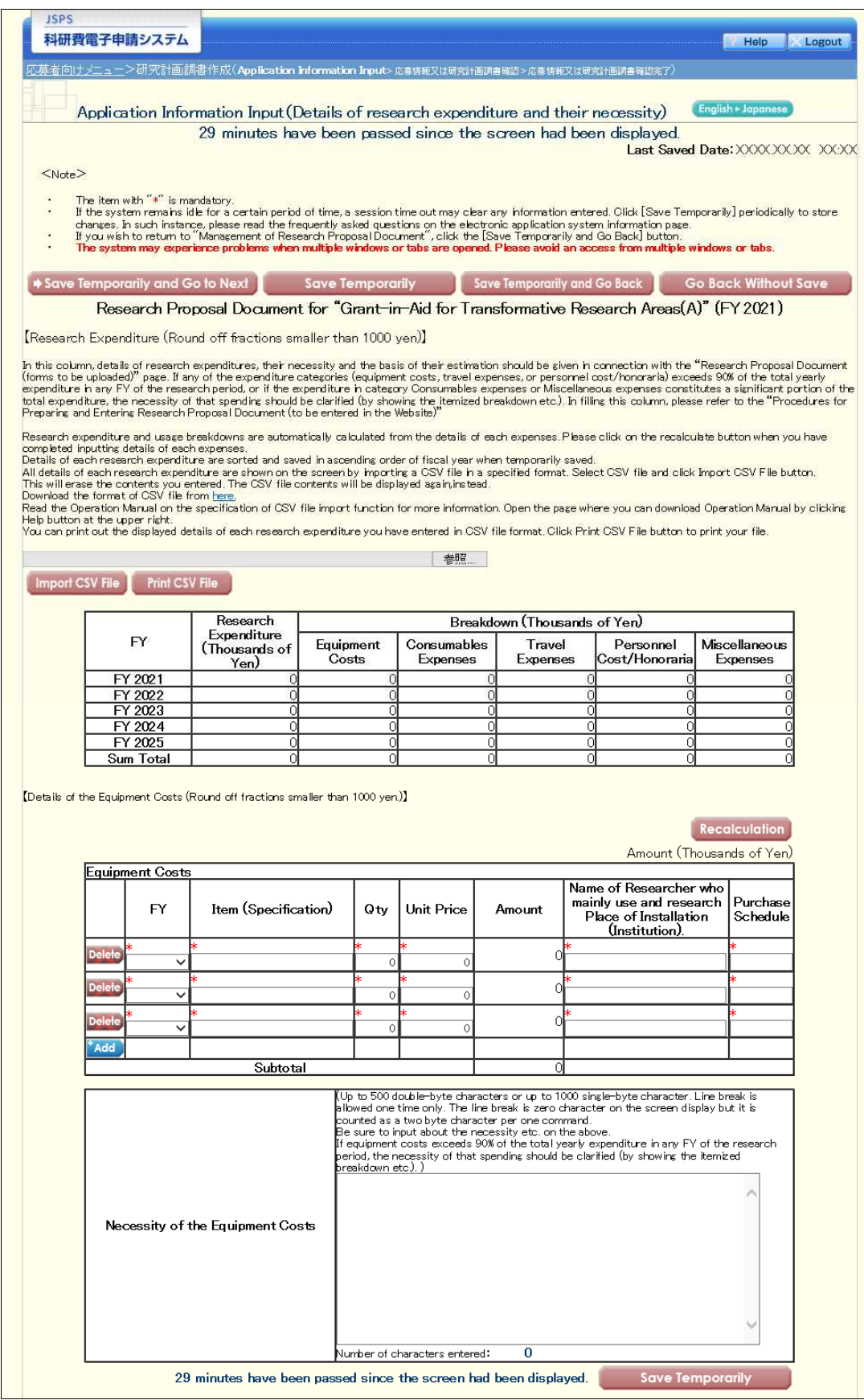

# 【学術変革領域研究(A)-研究計画調書(「各経費の明細及びその必要性」入力画面)】※ヒアリング研究領域選定後 ②

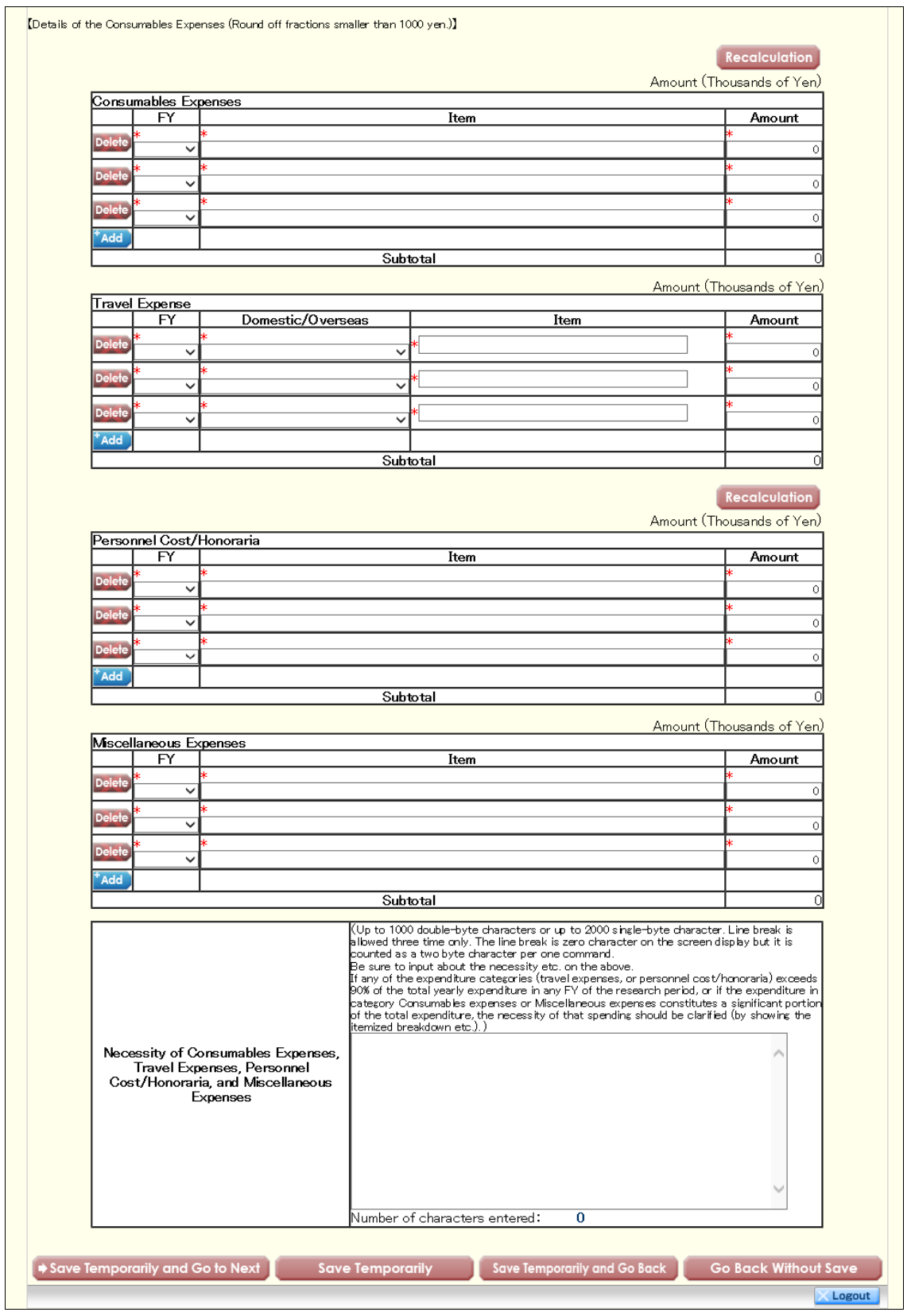

# 【学術変革領域研究(A)-研究計画調書(「研究費の応募・受入等の状況」入力画面)】※ヒアリング研究領域選定後

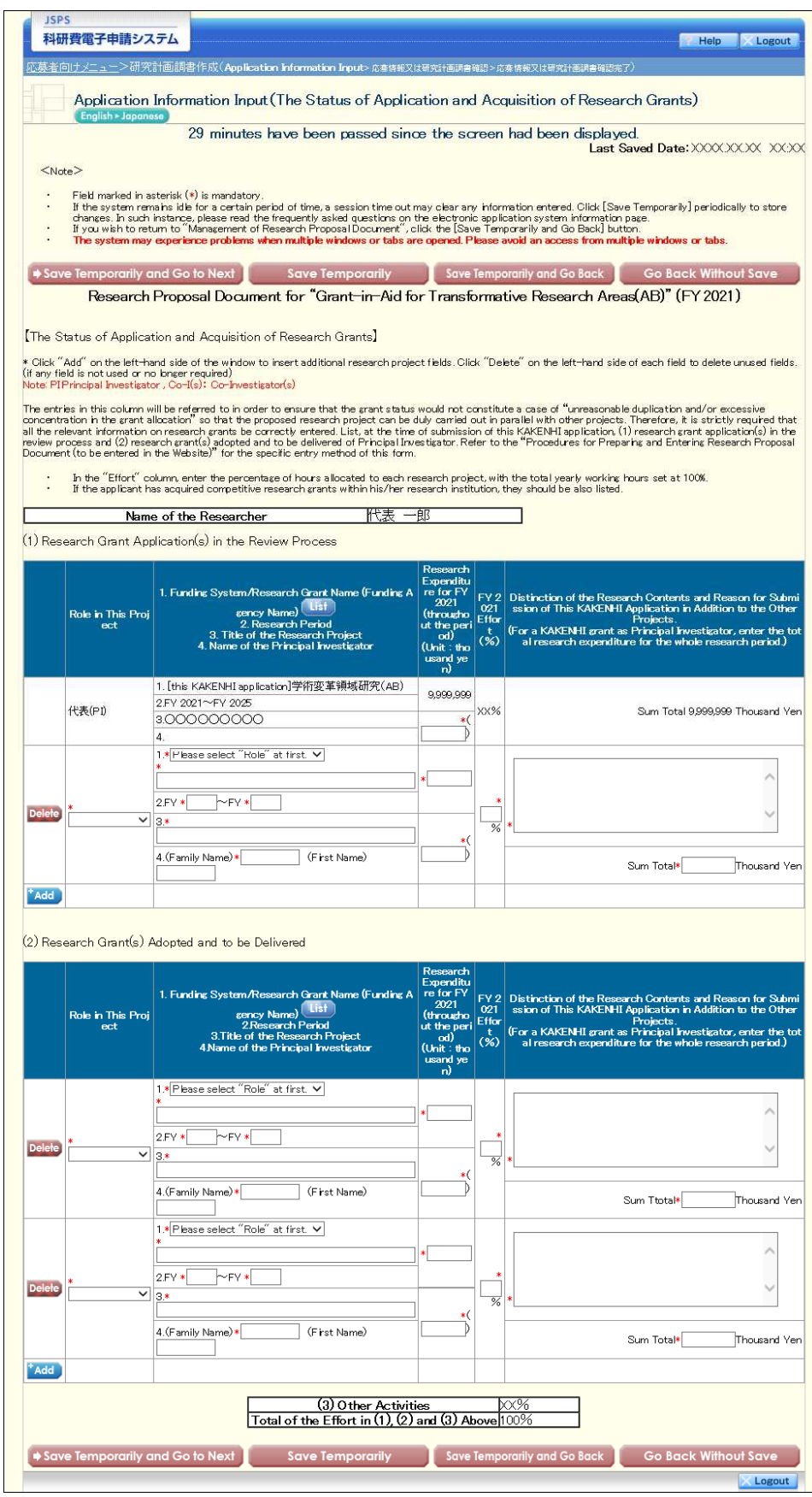